# OneDrive for Business

## **Logging into OneDrive from the web for the first time**

- Go to **https://www.csbsju.edu/o365**.
- In the **User name** box, type the following: **username@csbsju.edu** where username = your network username.
- In the **Password** box, type your network password.
- From the App Launcher, choose **OneDrive** from the available online apps. The first time you click on OneDrive, you may see a message that indicates your account is being activated. That process takes a few minutes to complete.

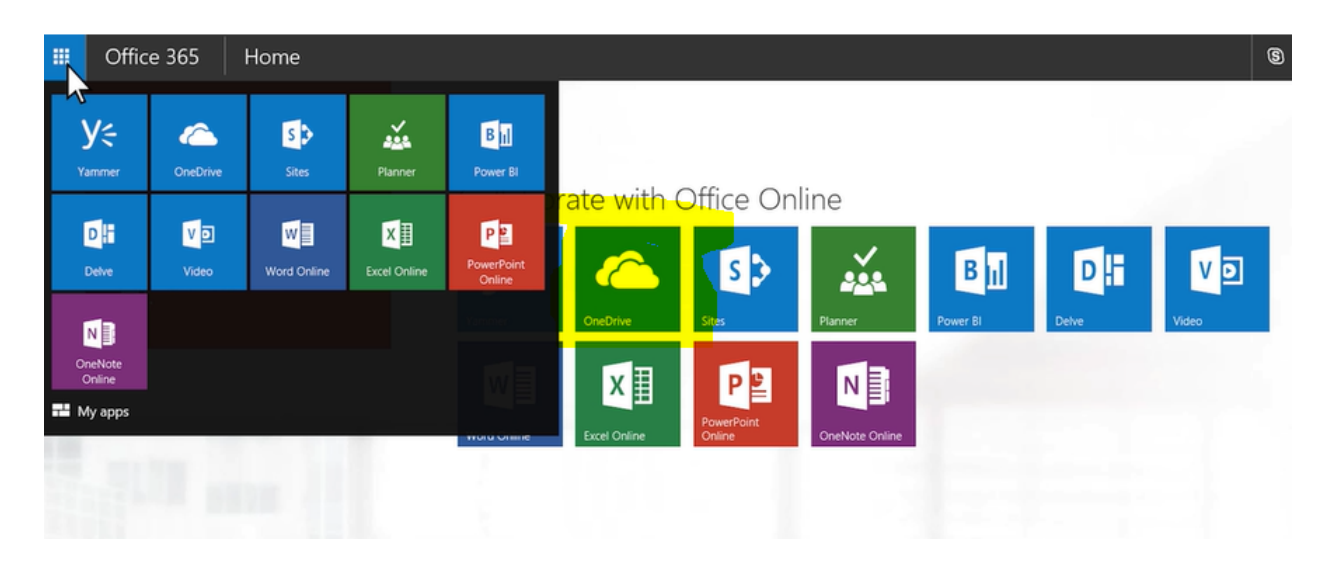

You can use OneDrive service from the browser window. Once you have initially launched OneDrive, it should also be a default save option within your Microsoft Office applications.

## **Macintosh: Logging into OneDrive from the web for the first time**

- Start OneDrive by pressing cmd+Space to launch a Spotlight search and type OneDrive
- Click on OneDrive and download the application
- Enter your work or school email and then select Sign in to set up your account

## **Adding Files**

Choose **Upload** or drag files from your computer to OneDrive.

## **Viewing and Working with Files**

#### **Navigation Pane on the left**

 Click a link in the navigation pane to change what you're seeing in the file list

曲

 $\mathcal{P}$  Search

Files Recent Shared with me Discover Recycle bin  $\land$  Groups

More

Office 365

÷

~ Zrinka Makovac

Product Launch Mobile Device Mar. **Coll** Engineering Sales Leadership Pipeline Managem...

#### **Toolbar**

- Use the toolbar to Search for files, create **New** files and folders, **Upload** and **Sync**.
- Click **Sort** to change how you'd like to view your files
- Select information to check recent activity on your files Select a file and choose what you'd like to do with it (Open, Share, Get a link, Download, Delete)

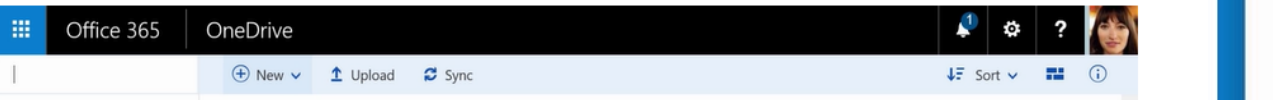

## **Create a file in OneDrive**

• Select New and choose the type of file you want from the dropdown (Word, Excel, etc.) To rename a file, click the title of the file in the title bar, for example Document, and then type a name. All changes are automatically saved in the Office online apps so when you go back to OneDrive your new document is already saved.

## **Create a file in an Office desktop app**

- Open a desktop app, like Word, Excel or Power Point.
- Select File, Save As
- For the location, select your OneDrive for Business account
- Type a name for the file.
- Save.

## **Create Folders**

- Select New, Folder
- Type in the name of a folder
- Select Create
- Select the files you want to drag into the folder